## Honeywell

# Stryker VAV User Guide

### **USER GUIDE**

## **CONTENTS**

| 1. | ABOU | T STRYKER VAV                         | . 2 |
|----|------|---------------------------------------|-----|
|    | 1.1  | Overview                              | . 2 |
|    | 1.2  | Features available in the Stryker VAV |     |
|    |      | Configuration Tool                    | . 2 |
|    | 1.3  | Acronyms and Definitions              | . 2 |
|    | 1.4  | Icons available in the Styker         |     |
|    |      | Configuration Tool                    | . 3 |
| 2. | CONE | IGURATION                             | 1   |
| ۷. | 2.1  | Adding a device                       |     |
|    | 2.2  | Configuring the Stryker VAV Device    |     |
|    | 2.3  | Fields                                |     |
|    |      |                                       |     |
| 3. | CONF | IGURING THE OUTPUTS                   | . 5 |
|    | 3.1  | Fields                                | . 6 |
| 4. | CONE | IGURING THE INPUTS                    | R   |
| ٦. | 4.1  | Fields                                |     |
|    |      |                                       |     |
| 5. | CONF | IGURING THE SCHEDULE                  |     |
|    | 5.1  | Fields                                | 10  |
| 6. | CONE | IGURING THE TEMPERATURE SETPOINTS.    | 11  |
| 0. | 6.1  | Fields                                |     |
|    | 0.1  | T IEIGS                               | ٠,  |
| 7. | CONF | IGURING THE FLOW SETPOINTS            | 13  |
|    | 7.1  | Procedure                             | 13  |
|    | 7.2  | Fields                                | 13  |

|                  | THE CONTROL PARAMETERS1 |
|------------------|-------------------------|
|                  | THE PID16               |
|                  | THE ACCESSORY LOOPS17   |
| 11. CONFIGURING  | THE CUSTOM WIRING19     |
|                  | 19                      |
|                  |                         |
| 13. DIAGNOSTICS  | 21                      |
| 13.1 Fields      | 2 <sup>-</sup>          |
|                  | 22<br>22                |
| 15 MONITORING    | 23                      |
|                  | 24                      |
|                  | BRATION29               |
| io.i rielas      | 25                      |
| 17. SETTING TIME | 26                      |
| 17.1 Fields      | 20                      |
| 18 ONLINE OPER   | ATION 26                |

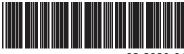

62-2030-01

## 1. ABOUT STRYKER VAV

#### 1.1 Overview

The Honeywell Stryker VAV devices are configurable Lon controllers that can be used to control VAV Zone terminal boxes. These controllers also provide 2 freely configurable PID loops to make use of any free pins in the controller. This document describes how to configure and troubleshoot the Stryker VAV devices using the AX Wizard. This includes detailed descriptions of the various fields available in the Wizard to configure an Stryker VAV controller and also a description of the options available to check-out the points after initial configuration.

# 1.2 Features available in the Stryker VAV Configuration Tool

You can perform the following operations using the tool:

- Set up the Stryker VAV controllers on the network
- Configure the Stryker VAV controller for the target application
- Create applications to program the controller
- Download the configuration to the controller
- Calibrate inputs and check outputs in manual mode
- Set the time in the controllerMonitor errors and alarms logged in the controller
- Perform online operations like sensor calibration, controller diagnostics, airflow balancing, and custom wiring

## 1.3 Acronyms and Definitions

Table 1. Acronyms.

| Acronym         | Expansion                                                                                                    |
|-----------------|----------------------------------------------------------------------------------------------------|
| VAV             | Variable Air Volume                                                                                                    |
| NV              | Lon Network Variable                                                                                                    |
| PID             | Proportional-Integral-Derivative (PID) values regulate an analog output based on two analog values (one is a controlled variable; the other, a reference variable) and operating parameters.                                                                                                    |
| JACE            | Java Application Control Engine.                                                                                                    |
| PWM             | Pulse Width Modulation                                                                                                    |
| DLC             | Demand Limit Control The purpose of DLC is controlling the demand so that it does not exceed the maximum contracted demand limit.                                                                                                    |
| OAT             | Outdoor Air Temperature                                                                                                    |
| K factor        | Constant Factor                                                                                                    |
| LED             | Light Emitting Diode                                                                                                    |
| Reheat          | Reheat is used for heating purpose in case of single duct, and only in cold regions, where heating is required.                                                                                                    |
| Night Purge     | During night time, the outside temperature is lower than supply air temperature. Night purge is a process of flushing the building directly. In this process, outside dampers are opened and return air dampers are closed and all exhaust fans are operated in full speed. It is used to save the Energy saving and to improve the indoor air quality. |
| Emergency Purge | If high temperature relief is required, the Emergency purge relief is required in case of high temperature relief, and it can be triggered by lowering the temperature or through lowering the pressure.                                                                                                    |

## 1.4 Icons available in the Stryker VAV Configuration Tool

Table 2. Available Icons.

| Device Icon | Icon Status            | Description                                                                                                    |
|-------------|------------------------|----------------------------------------------------------------------------------------------------|
| <u> </u>    | Download State         | This icon indicates that the configuration from the station has been written to the device via the Asc Download action or the configuration from the device has been updated in the station via the Asc Upload action. |
| <b>a</b>    | Download Pending State | This is a download pending icon. It appears when the device is dropped onto the Nav pane.                                                                                                    |

#### Tip

 Numeric values are stored in the application in a defined unit. When these values are loaded in the configuration wizard they may be displayed in a different unit. Each unit has a defined precision. Because of this difference in the precision and the unit, there may be loss of data when loading the numeric values into the wizard and when saving the numeric values. This loss of data is of very small magnitude and will not affect the functioning of the controller.

You may experience this loss during the following scenarios.

 Setting the unit system to English and entering values in fields such as flow set points and temperature set points.

- Entering numeric values that are very close to the valid range for a given field.
- When the configuration is uploaded from the device, if the input and output configuration in the device is different from the input and output configuration in the database then the user configured input and output names will be lost. The default input and output names will be displayed.
- The progress bar indicates the current progress in the wizard. Sometimes it may take few minutes to load the progress bar, and the progress bar will not give the accurate progress during loading.
- Each unit has a pre-defined configuration. If the user configures the device different from the pre-defined configuration, the wizard displays a warning message. The warning message is just to notify the user about the configuration. The user can ignore the warning message and continue with the configuration.

#### For Example:

- Predefined configuration: A Series Fan configuration should be combined with the Pressure Independent air flow control.
- Actual Configuration: If the user combines the Series Fan configuration with the Pressure Dependent air flow control, the wizard displays the following warning message.

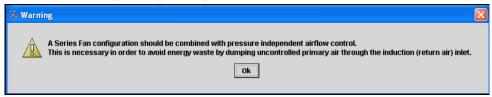

 To view all the warning messages displayed during the configuration, click the messages are displayed as shown in the following image.

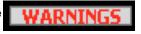

button. The warning

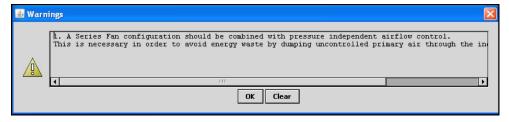

#### **RELATED TOPICS**

"2. Configuration" on page 4

## 2. CONFIGURATION

## 2.1 Adding a device

Use this page to add an Stryker VAV device to the LON network. You can add a device either in the online mode or the offline mode.

#### To add an Stryker VAV device:

| Step | Action                                                                                               |
|------|----------------------------------------------------------------------------------------------------|
| 1    | From the Lon Device Manager, click New. The New dialog box appears.                                  |
| 2    | Select AscLonVAV Device from the Type to Add list.                                                   |
| 3    | Type one in the <b>Number to Add</b> box. Click <b>Ok</b> . The details of the device are displayed. |
| 4    | Enter information in the available fields.                                                           |
| 5    | Click Ok. You can view the newly added device under Local Lon Device items in the Nav palette.       |
| 3    | <b>Note:</b> The other way to add a new device is by using the <b>Lon Discover</b> option.           |

## 2.2 Configuring the Stryker VAV Device

Use this page to configure an Stryker VAV device on the LON network. You can configure the device either in the online mode or the offline mode.

#### To configure the Stryker VAV device:

| Step | Action                                                                       |
|------|------------------------------------------------------------------------------|
| 1    | From the Nav menu, choose Station > Driver > LON network > AscLonVAV device. |
| 2    | Double click AscLonVAVDevice. The VAV Configuration Wizard page appears.     |
| 3    | Enter information in the available fields.                                   |
| 4    | Click <b>Next</b> to display the <b>Outputs</b> page.                        |
| 5    | Click <b>UndoAll</b> to revert to the last saved settings.                   |
| 6    | Click <b>Finish</b> to save settings to station.                             |

## 2.3 Fields

Table 3. Stryker VAV Device Fields.

| Name            | Definition                                                                                                    |
|-----------------|----------------------------------------------------------------------------------------------------|
| Controller Type | Displays the Controller Type such as With Actuator or Without Actuator.                                                                                                    |
| Pressure Type   | Displays the VAV Terminal Unit pressure control operation for this application. This selection defines how the controller will operate the VAV Terminal Units damper. Valid selections for this field are:  Pressure Independent - The controller uses airflow as the primary means of controlling the VAV Terminal Damper.  Pressure Dependent - The controller uses space temperature as the primary means of controlling the VAV Terminal Damper.     |
| Вох Туре        | Displays the physical type of VAV Terminal. This selection determines what control options are available for the VAV Terminal. Valid selections for this field are:  Single Duct: This VAV Terminal type consists of a single primary air supply inlet connection with or without a primary flow sensor. This box type is primarily used for cooling only applications, cooling with local reheat or dual temperature (central heating/cooling) systems. |

Table 3. Stryker VAV Device Fields. (Continued)

| Name                                | Definition                                                                                                    |
|-------------------------------------|----------------------------------------------------------------------------------------------------|
| Flow Type                           | Displays the control flow algorithm used by the controller. The selection available depends on the Pressure Type and Box Type selected. Valid selections for this field are:  Flow Normal: The flow is controlled to satisfy the temperature control algorithm.  Flow Tracking: This VAV Terminal type consists of a single inlet air connection receiving its primary source from the conditioned space. The outlet of the terminal is connected to a return air (or exhaust air) system. The temperature control is turned off and the air flow is controlled to balance the flow between several input vav boxes and one exhaust vav box in a room. This flow type is selectable only when the Pressure Type is set to pressure independent.  Shared Wall Module: The temperature control loop is turned off and the flow is controlled by the wall module at another master node. The NV nviShare of this controller must be bound to nvoShare of the master node and the information received in nviShare is used to control the air flow. The master node must have the temperature sensor connected to it and controls the space temperature using its own damper and the other dampers of all nodes bound to it. This feature is used when only one temperature sensor is used in a large area to control several boxes or when there is a need to reprogram multiple satellite controllers based on flexible floor plans. |
| Wall Module Type                    | Displays the type of wall module to be used for this application. This selection determines the type of control and options that are available from the wall module. Valid selections for this field are:  None: There is no physical wall module connection to this controller.  Conventional Wall Module: Select this when using the TR21, TR22 and TR23 series of wall modules.  TR71/75 Wall Module: These wall modules provide access to configuration parameters and schedule events.                                                                                                    |
| Controller Power up<br>Disable Time | Enables you to set controller power disable time. The digital outputs of the controller are disabled for this duration after power-up. This configuration is ignored by the controller when it is in emergency mode.                                                                                                    |
| Set Time During<br>Download         | Enable this option to set the controller time during the download operation.                                                                                                    |
| Daylight Savings<br>Settings        | This feature enables you to select the <b>Daylight Savings Settings</b> . The available options enable you to select <b>Start Month</b> , <b>Start Day</b> , <b>End Month</b> and <b>End Day</b> .  The tool validates the correct start and end date selection for day light savings. If the start and end date configured is not valid then the tool displays an error and prevents the day light savings configuration from being saved. Examples of invalid date are: February 30 <sup>th</sup> , June 31 <sup>st</sup> , September 31 <sup>st</sup> .                                                                                                    |

#### RELATED TOPICS

## 3. CONFIGURING THE OUTPUTS

Use this page to configure the outputs of the Stryker VAV device as well as the parameters used to control the outputs.

#### To configure outputs:

| Step | Action                                                              |
|------|---------------------------------------------------------------------|
| 1    | From the left pane of the VAV Configuration Wizard, select Outputs. |
| 2    | Enter information in the available fields.                          |
| 3    | Click Undo All to revert to the last saved settings.                |
| 4    | Click Next to display the Inputs page.                              |
| 5    | Click <b>Finish</b> to save settings to station.                    |

<sup>&</sup>quot;1. About Stryker VAV" on page 2

## 3.1 Fields

Table 4. Output Fields.

| Name              | Definition                                                                                                    |
|-------------------|----------------------------------------------------------------------------------------------------|
| Output            | Displays the list of Outputs that can be controlled such as: Damper motor, Reheat, Peripheral heat, Fan and Wall module occupancy status LED.                                                                                                    |
| Output Assignment | Displays the mode of output assignment for all output types.                                                                                                    |
|                   | <b>Damper Motor:</b> Enables you to select the damper motor control type as Analog Control, PWM Control, and Floating Control.                                                                                                    |
|                   | NOTE: Floating actuators are recommended for pressure independent control since the Analog or PWM type of actuators do not provide the required resolution for achieving stable flow.                                                                                                    |
|                   | Reheat: This enables you to configure modulating reheat or upto 3 stages of reheat.                                                                                                    |
|                   | NOTE: Damper is controlled during reheat based on the 'Modulate Reheat Flow' configuration. This is available under 'Output parameters' for Reheat                                                                                                    |
|                   | Peripheral Heat: This enables you to configured staged or modulating control of peripheral heat.                                                                                                    |
|                   | NOTE: When both Reheat and peripheral heat are configured, the sequence of control is determined by the 'Heating sequence' configuration under Output Parameters. When modulating control is selected for peripheral heat, the minimum peripheral heat modulating valve position can be configured under Ouput Parameters. |
|                   | Fan: Enables you to select the fan types such as No Fan, Series Fan, Parallel Temperature Control, Parallel Flow Control, Parallel PWM Control fan, and Parallel speed control for float and analog.                                                                                                    |
|                   | Wallmodule Occupancy Status LED: This output controls the LED available on the TR21-series wallmodules.                                                                                                    |
|                   | Additional Outputs: The following optional outputs can be configured:                                                                                                    |
|                   | Auxiliary Digital Output: This output is activated when the effective occupancy is 'Occupied'.                                                                                                    |
|                   | Auxiliary Pulse On: This output is pulsed when the effective occupancy changes to 'Occupied'.                                                                                                    |
|                   | Auxiliary Pulse Off: This output is pulsed when the effective occupancy changes to 'UnOccupied'.                                                                                                    |
|                   | Free Digital Output, Free Pulse On and Free Pulse Off: These outputs are controlled from the network through nviFree1Dig. Free Analog output: This output is controlled from the network through nviFree1Mod.                                                                                                    |
| Output Name       | Enables you to edit the default output name.                                                                                                    |
|                   | NOTE: A maximum length of 18 characters is allowed. The following characters are valid a-z, A-Z, 0-9, under-score and space.                                                                                                    |

Table 4. Output Fields. (Continued)

| Name                                         | Definition                                                                                                    |  |  |
|----------------------------------------------|----------------------------------------------------------------------------------------------------|--|--|
| Output Parameters                            | Output Parameters                                                                                                    |  |  |
| Damper Motor,<br>Reheat, Peripheral          | When these outputs are configured as Analog, PWM or floating outputs, the corresponding output control parameters can be configured.                                                                                                |  |  |
| Heat, Fan,<br>FreeAnalog and Wall<br>Mod LED | Analog Control: This option enables you to enter analog output mode and analog output control for damper motor.                                                                                                    |  |  |
|                                              | <b>PWM Control:</b> This option enables you to enter Pulse Width Modulation (PWM) period, zero scale and full scale.                                                                                                    |  |  |
|                                              | Floating Control: This option enables you to enter floating motor travel time, startup sync position, startup delay, auto sync position and auto sync interval.                                                                     |  |  |
|                                              | 'Unocc sync Position' can be used to configure whether the floating output should be synchronized when effective occupancy transitions to 'Unoccupied'.                                                                             |  |  |
|                                              | 'Network sync Position' can be used to configure whether the floating output should be synchronized on an active nviFree1Dig signal.                                                                                                |  |  |
|                                              | Note on configuring reverse action for outputs:                                                                                                    |  |  |
|                                              | Analog: Use the 'Analog Output control' field to configure the output ranges that map to 0-100%.                                                                                                    |  |  |
|                                              | <b>PWM:</b> To get reverse acting PWM, configure PWM zero scale with a higher value compared to PWM Full scale.                                                                                                    |  |  |
|                                              | <b>Floating:</b> Use the 'Action' field to change direction of control. Alternately, the pins assigned to 'Open' and 'Close' can be swapped in the custom wiring screen to reverse the action.                                      |  |  |
| Modulate Reheat Flow                         | Enables you to configure whether airflow and damper should be controlled (between minimum position and fixed reheat position) according to the temperature control loop.                                                            |  |  |
| Peripheral minimum position                  | This feature can be used to maintain flow in pipes that may otherwise freeze. If the outdoor air temperature value is connected to the zone terminal, the minimum position is active when the outdoor air temperature is below 40F. |  |  |
| Heating Sequence                             | When both reheat and peripheral heat are configured, this allows you to specify the sequence in which these outputs are controlled.                                                                                                 |  |  |

#### RELATED TOPICS

- "1. About Stryker VAV" on page 2
- "2. Configuration" on page 4

## 4. CONFIGURING THE INPUTS

Use this page to configure the inputs used by the Stryker VAV device. This page is also used to configure the optional 10-point custom sensor curves.

#### To set inputs:

| Step | Action                                                                                                    |
|------|----------------------------------------------------------------------------------------------------|
| 1    | From the left pane of the VAV Configuration Wizard, select Inputs.                                                                                                    |
| 2    | For configuring various inputs to be used by the controller, use the <b>Inputs</b> tab. The <b>Custom Sensors</b> tab can be used to configure 10-point custom sensor curves. |
| 3    | Enter information in the available fields.                                                                                                    |
| 4    | Click <b>Undo All</b> to revert to the last saved settings.                                                                                                    |
| 5    | Click Next to display the Temperature Setpoints page.                                                                                                    |
| 6    | Click <b>Finish</b> to save settings to station.                                                                                                    |

## 4.1 Fields

#### Table 5. Input Fields.

| Name                          | Definition                                                                                                    |  |  |
|-------------------------------|----------------------------------------------------------------------------------------------------|--|--|
| Input                         | Displays the list of inputs that can be configured to be used by the controller. The following modulating inputs can be configured: Space temperature, outdoor air temperature, outdoor humidity, Airflow velocity pressure, Wallmodule occupancy override, discharge temperature, supply temperature, space temperature setpoint, space relative humidity, space CO2, static pressure, MonitorSensor and peripheral minimum position The following binary inputs can be configured: Occupancy sensor, Window open sensor, heat cool changeover switch, MonitorSwitch and Wallmodule occupancy override button.                                                                                                    |  |  |
| Input Source                  | Enables you to select the Input Source based on input type. The input can be configured as a sensor connected to the hardware input or as a Lon network input. Some of the inputs can also be configured as Sylk bus inputs. If the Input source is selected as one of the following types, an Analog or Digital pin is assigned:  20kntc, TR2x_20kntc, RH 0 to 10V dc, RH 2 to 10V dc, Pressure 0 to 5 in.Wc, Pressure 0 to 2.5 in.Wc, Pressure 0 to 0.25 in.Wc, CO2 0to2000 ppm or a generic 0-10V voltage sensor.  NOTE: You will be able to view and reassign the pins in the Custom wiring page.  NOTE: You can also configure the input source as a Sylk sensor. A maximum of 2 Sylk sensors can be connected (one TR71/T5 and one C7400S sensor). |  |  |
| Input Name                    | Using this field you can edit the default input name.  NOTE: A maximum length of 18 characters is allowed. The following characters are valid a-z, A-Z, 0-9, under-score and space.                                                                                                    |  |  |
| Input Parameters              |                                                                                                    |  |  |
| Space Temperature<br>Setpoint | The <b>Set Point Knob Type</b> can be configured as <b>Absolute</b> or <b>Relative</b> .  This option is applicable only when using a TR2x type of wallmodule                                                                                                    |  |  |
| Zio Wall Module               | Enables you to configure the clock format displayed by TR71/75 and the units used to display temperature values.  These settings are applicable only when using a TR71 or TR75 wallmodule.  You can configure various parameters through Zio wall module. To configure the parameters you need to go to contractor mode by entering the password in the Zio wall module. You can ignore entering the password in the Zio wall module for every time by configuring the password in the Contractor Mode Password field.                                                                                                    |  |  |

**Table 5. Input Fields. (Continued)** 

| Name                          | Definition                                                                                                    |  |  |
|-------------------------------|----------------------------------------------------------------------------------------------------|--|--|
| Occupancy sensor<br>Operation | When an occupancy sensor is configured, this field enables you to configure the following control operations to determine the behavior during scheduled unoccupied modes: UnoccupiedCleaningCrew: Effective occupancy switches to standby for the comfort of the cleaning crew.  ConferenceRoom: Effective occupancy stays unoccupied independent of the occupancy sensor activity. During scheduled occupancy, occupancy sensor changes mode between standby and occupied.  UnoccupiedTenant: When the occupancy sensor is active, effective occupancy switches to occupied for the comfort of the tenant. |  |  |
| Custom Sensors                |                                                                                                    |  |  |
| Sensor Name                   | You can configure custom sensor types when using third party sensors with the controller. You can create a maximum of two sensor types. This page allows you to configure a 10-point sensor characteristic curve.  NOTE: Once the sensor is configured, the same sensor name is updated in the Input Source drop-down list. Go back to Input Source and select the Custom Sensor.                                                                                                    |  |  |
| Sensor Type                   | Displays the sensor types such as Voltage, Resistive and Unconfigured.                                                                                                    |  |  |
| Unit Measure                  |                                                                                                    |  |  |
|                               | Displays all unit categories supported by the controller.  Allows you to select the unit used in the specification sheet of the sensor. This allows you to define                                                                                                    |  |  |
| Type                          | the sensor characters easily by referring to the specsheet.  NOTE: The controller uses a 12-bit Analog-to-Digital converter. Please ensure that the sensor provides adequate resolution in the target control range. To get best performance, make sure that the target range of sensor signals that are important for the application can be mapped to the entire range supported by the controller with adequate resolution.                                                                                                    |  |  |
| Application Unit Type         | This is the unit in which the sensor value will be read by the controller. To use the custom sensor for any of the inputs expected by the controller, this unit needs to match the unit expected by the controller.  These are the internal units used by the VAV control application:  Temperature: DegF Temperature  Setpoint: DDF or DegF  Humidity: %  CO2: ppm  Pressure: inches of water column                                                                                                    |  |  |
| Import                        | Use this action to share/reuse custom sensor definitions. The user can import the custom sensor definitions from other controllers or stations.                                                                                                    |  |  |
| Export                        | Use this action to save the custom sensor in a text file.                                                                                                    |  |  |
|                               | NOTE: You must save the file with a .sen extension.                                                                                                    |  |  |

**Tip** When you upload the input and output values of the configured custom sensors, you will not obtain the exact values which you configured earlier. There will be slight loss in precision always.

#### Related Topics

- "1. About Stryker VAV" on page 2
- "2. Configuration" on page 4

## 5. CONFIGURING THE SCHEDULE

Use this page to configure the schedule events and holidays to be used by the Stryker VAV device. You can also configure occupancy override related parameters in this page.

#### To set schedule:

| Step | Action                                                                                                    |
|------|----------------------------------------------------------------------------------------------------|
| 1    | From the left pane of the VAV Configuration Wizard, select Schedule.                                                                               |
| 2    | Select the <b>Local Schedule Type</b> from the drop-down list. The available options are Default Occupied, Default unoccupied and Custom Schedule. |
| 3    | Select Custom Schedule to add events. You can add maximum four events in a day.                                                                    |
| 4    | Click the <b>Holiday</b> tab to configure holidays.                                                                                                |
| 5    | Enter information in the available fields.                                                                                                    |
| 6    | Click <b>Next</b> to display the <b>PID</b> page.                                                                                                  |
| 7    | Click <b>Undo All</b> to revert to the last saved settings.                                                                                        |
| 8    | Click Finish to save settings to station.                                                                                                    |

## 5.1 Fields

Table 6. Schedule Fields.

| Name                        | Definition                                                                                                    |  |  |
|-----------------------------|----------------------------------------------------------------------------------------------------|--|--|
| Local Schedule Type         | The local schedule object present in the Stryker VAV device can be configured as one of three types supported:  Default Occupied, Default Unoccupied or Custom Schedule.                                             |  |  |
| Apply Event                 | Enables you to customize the schedule by adding or editing the events for the selected day. A maximum of 4 events can be configured per day. Events can be configured as Occupied, Unoccupied, No events or Standby. |  |  |
| Import Schedule             | Enables you to import the schedule settings from external files. You can reuse the preconfigured schedule settings.                                                                                                  |  |  |
| Export Schedule             | Enables you to export the schedule settings to external files.                                                                                                    |  |  |
| Override Button<br>Behavior | Enables you to select the override behavior such as Not used, Connected with full use and Connected for bypass options only.                                                                                         |  |  |
|                             | NOTE: This field is configurable only when the Wall Module type selected is Conventional wall module and the Override input is configured.                                                                           |  |  |
| Override Duration           | Enables you to enter the override duration. The time range is 0 to 1092 minutes.                                                                                                    |  |  |
| Standby Mode<br>Operation   | Enables you to select the standby mode operation such as Unoccupied for the fan and auxiliary output and Occupied for the fan and auxiliary output.                                                                  |  |  |
| Holiday Type                | There are two types of holidays: Weekday/Month every year, and Specific date every year.                                                                                                    |  |  |
| Configure Holiday           | Enables you to configure holidays by setting months, weekdays and total duration of days. You can add US, European, and Canadian holidays as well.                                                                   |  |  |
| Holiday List                | Displays the list of holidays after configuration. You can add upto 10 declared holidays in list.                                                                                                    |  |  |
| Import Holiday              | Enables you to import the holiday settings from an external file.                                                                                                    |  |  |
| Export Holiday              | Enables you to save the holiday settings in an external file.                                                                                                    |  |  |

#### **RELATED TOPICS**

- "1. About Stryker VAV" on page 2
- "2. Configuration" on page 4

## 6. CONFIGURING THE TEMPERATURE SETPOINTS

Use this page to configure the temperature setpoints used by the Stryker VAV device and other parameters that affect temperature control.

#### To configure temperature setpoints:

| Step | Action                                                                            |
|------|-----------------------------------------------------------------------------------|
| 1    | From the left pane of the VAV Configuration Wizard, select Temperature Setpoints. |
| 2    | Enter information in the available fields.                                        |
| 3    | Click <b>Undo All</b> to revert to the last saved settings.                       |
| 4    | Click Next to display the Flow Setpoints page.                                    |
| 5    | Click <b>Finish</b> to save settings to station.                                  |

## 6.1 Fields

**Table 7. Temperature Setpoint Fields.** 

| Name                             | Definition                                                                                                    |  |
|----------------------------------|----------------------------------------------------------------------------------------------------|--|
| Cooling Setpoint                 | Values for the occupied, standby, and unoccupied settings for the cooling setpoints.                                                                                                    |  |
|                                  | NOTE: All set points must be between 50 Deg F to 90 Deg F or 10 Deg C to 32 Deg C.  Make sure that unoccupied heat < Standby heat < occupied heat < occupied cool < Standby cool < unoccupied cool.                                                                                                    |  |
|                                  | The following network variables are updated with the cooling set point values. nciTempSetpoints.oocupiedCool nciTempSetpoints.standbyCool nciTempSerpoints.unoccupiedCool                                                                                                    |  |
| Heating Setpoint                 | Values for the occupied, standby and unoccupied settings for the heating setpoints. The following network variables are updated with the heating set point values. nciTempSetpoints.occupiedHeat nciTempSetpoints.standbyHeeat nciTempSerpoints.unoccupiedHeat                                                      |  |
| Wall Module Center               | Configure the High and Low Setpoint Limits to be used on the wall module.                                                                                                    |  |
| Setpoint Limits<br>Configuration | NOTE: The unit and range allowed will vary depending on the Setpoint knob type selected in the Inputs page.                                                                                                    |  |
|                                  | NOTE: These fields are enabled only when the wall module type is configured as "Conventional Wall Module" or "TR71/75 Wall Module" and the Space Temperature Setpoint input is configured.                                                                                                    |  |
|                                  | The range of these fields depends on whether the wall module set point knob type is "absolute" or "relative".                                                                                                    |  |
|                                  | The following network variables are updated with the wall module center setpoint limits. nciWallModCom.HighSetPt nciWallModCom.LoeSetPt                                                                                                    |  |
|                                  | NOTE: These nci fields are unit less since the center point value can be in Deg F, Deg C or Delta Deg F depending on the wall module type.                                                                                                    |  |
|                                  | Unit is Deg F for Conventional wall module with Absolute Setpoint knob<br>Unit is Delta Deg F for Conventional wall module with Relative Setpoint knob<br>Unit is Deg C for TR71/75                                                                                                    |  |
| DLC and Setpoint<br>Recovery     | Values for Demand limit shed setpoint shift. The space temperature cooling setpoint is shifted up and the heating setpoint is shifted down by this value when a DLC shed command is received by the controller.  The following network variables are updated with the DLC Setpoint Bump. ncidlcShiftSpt.temp_diff_p |  |

Table 7. Temperature Setpoint Fields. (Continued)

| Name                                      | Definition                                                                                                    |  |
|-------------------------------------------|----------------------------------------------------------------------------------------------------|--|
| Setpoint Ramp                             | Values for cooling and heating setpoint ramp rates. The setpoint Ramp value ranges between 0-36 Deg F/Hour.                                                                                                    |  |
|                                           | Ramp rates are used by adaptive recovery algorithm to recover heating and cooling setpoints from their unoccupied values.                                                                                                    |  |
|                                           | The Ramp Rate decides the rate at which the setpoint will transition from current state setpoint to Occupied setpoint.  The following network variables are updated with the setpoint ramp.  nciRecovClg.MaxClRmp  nciRecovClg.MinClRmp  nciRecovHtg.MaxHtRmp  nciRecovHtg.MinHtRmp                                                                                                    |  |
| OAT Ramp                                  | Values of Outdoor Air Temperature at which the minimum and maximum setpoint ramp rates are to be applied.  The setpoint point ramp rates are automatically calculated to be between the min and max ramp rates as the OAT varies between min and max OAT.  The value ranges between -30 to 120 Deg F/Hour.  The following network variables are updated with the OAT ramp.  nciRecovClg.OTMxClRmp  nciRecovClg.OTMnClRmp  nciRecovHtg.OTMxHtRmp  nciRecovHtg.OTMnHtRmp |  |
| Occupancy Setpoint Limits                 | Values for limiting the occupied heating and cooling setpoints. These are the range stops to limit the occupied setpoint values.  Note that these range stops are also used by TR71/TR75.  The following network variables are updated with the Occupancy Setpoint Limits.  nciWallModCom.MinHtgSetPt  nciWallModCom.MaxClgSetPt                                                                                                    |  |
| Space freeze protection setpoint          | The space heating setpoint is shifted to this value when a window is opened. The following network variable is updated with the Space freeze protection setpoint. nciSpSpcFrz.tempP                                                                                                    |  |
| Use wallmodule setpoint for occupied mode | This field can be used to configure whether the wallmodule setpoint input needs to be used or ignored.  Note that the Wall Module setpoint is active only when the effective occupancy is Occupied or Bypass.  The following network variable is updated with the Use wallmodule setpoint for occupied mode.  nciWallModCom.UseWmStPt                                                                                                    |  |
| Space temp alarm limits                   | Configure the high and low limits to be used to report a 'space temperature out-of-range' alarm. The space temp alarm disable delay is the delay from a change to occupied mode. The following network variables are updated with the Space temp alarm limits. nciSpcTempAlm.HiLimit nciSpcTempAlm.LoLimit nciSpcTempAlm.Delay                                                                                                    |  |

**RELATED TOPICS**"1. About Stryker VAV" on page 2

<sup>&</sup>quot;2. Configuration" on page 4

## 7. CONFIGURING THE FLOW SETPOINTS

Use this page to configure flow setpoints for an Stryker VAV device and other parameters that affect flow/damper control.

## 7.1Procedure

#### To set flow setpoints:

| Step | Action                                                                     |
|------|----------------------------------------------------------------------------|
| 1    | From the left pane of the VAV Configuration Wizard, select Flow Setpoints. |
| 2    | Enter information in the available fields.                                 |
| 3    | Click <b>Undo All</b> to revert to the last saved settings.                |
| 4    | Click Next to display the Control Parameters page.                         |
| 5    | Click <b>Finish</b> to save settings to station.                           |

## 7.2 Fields

NOTE: Flow setpoints are enabled only if Pressure Type is selected as Pressure Independent.

**Table 8. Flow Setpoint Fields.** 

| Name                                                       | Definition                                                                                                    |  |  |  |
|------------------------------------------------------------|----------------------------------------------------------------------------------------------------|--|--|--|
| Use Special SI Units                                       | Enable this if you want to configure flow setpoints in m3/hr. This option is available only when the workbench is configured to use metric unit system.                                                                                      |  |  |  |
| Setpoints                                                  |                                                                                                    |  |  |  |
| Maximum Flow Setpoint                                      | Maximum cooling flow setpoint value.                                                                                                    |  |  |  |
| Minimum Flow Setpoint                                      | Minimum cooling flow setpoint during the occupied mode.                                                                                                    |  |  |  |
| Standby Flow Setpoint                                      | Minimum flow setpoint during the standby mode.                                                                                                    |  |  |  |
| Maximum Reheat Setpoint                                    | Maximum reheat flow setpoint.  Note that the flow setpoints values must be configured in the order of Minimum Flow Setpoint < Reheat Setpoint < Maximum Flow Setpoint.                                                                       |  |  |  |
| Minimum Cooling Flow<br>Setpoint During<br>Unoccupied Mode | Minimum cooling flow setpoint during unoccupied mode.                                                                                                    |  |  |  |
| Fan Flow Setpoint                                          | Parallel fan starts after the threshold value. During the occupied mode, the fan is started when primary air as a percent of max flow is less than or equal to Fan Flow percent.                                                             |  |  |  |
| Duct Area                                                  |                                                                                                    |  |  |  |
| Diameter                                                   | The area of the cooling duct where the flow sensor is installed. Select <b>Custom_Area</b> if you want to enter a specific value in the Area field. Duct area is calculated automatically if you select standard duct sizes like 2_In_Round. |  |  |  |
| Area                                                       | Values for duct area in square feet. This value is calculated automatically if you select a different diameter.                                                                                                    |  |  |  |
| Room CO2 Level Settings                                    | (used for indoor air quality ventilation control)                                                                                                    |  |  |  |
| Low Level                                                  | Low Room CO2 level associated with the minimum flow setpoint.                                                                                                    |  |  |  |
| High Level                                                 | High Room CO2 level associated with the highest flow reset. When room CO2 levels vary between the configured low and high CO2 level, the minimum air flow is adjusted proportionally.                                                        |  |  |  |
| Fraction of Maximum Air<br>Flow                            | This is the fraction of maximum airflow added to the minimum airflow setpoint while coordinating CO2 with the effective airflow setpoint.  Set this value to zero to disable CO2 ventilation.                                                |  |  |  |
| Others                                                     |                                                                                                    |  |  |  |
| Fresh Air Required                                         | This is the amount of fresh air required for this zone during scheduled occupancy. This option is enabled only if <b>Pressure Independent type</b> is configured.                                                                            |  |  |  |

Table 8. Flow Setpoint Fields. (Continued)

| Name                                       |                                                                                                    | D                                                | efinition                                                                                     |
|--------------------------------------------|----------------------------------------------------------------------------------------------------|--------------------------------------------------|-----------------------------------------------------------------------------------------------|
| K factor                                   | This is the VAV Box K-factor used to calculate the flow value.  IMPORTANT NOTES:  1. The K factor must be configured before starting the airflow balancing procedure.  2. The K factor must be obtained from specsheet of the terminal box manufacturer. If this is not know, set the value to 1400.  3. Do not change the K value after the VAV box has been balanced.  4. Never set the K value to invalid or zero. |                                                  |                                                                                               |
| Flow Control Throttling Range              | The flow control throt                                                                                                    | tling range is between 0-                        | -5000 FPM.                                                                                    |
| Flow Control Dead Band                     | The flow control dead For Floating actuators                                                                                                    |                                                  | ed based on the damper motor speed.                                                           |
|                                            | Motor Speed (sec)                                                                                                    | Deadband (fpm)                                   |                                                                                               |
|                                            | 15                                                                                                    | 125                                              |                                                                                               |
|                                            | 30                                                                                                    | 65                                               |                                                                                               |
|                                            | 60                                                                                                    | 30                                               |                                                                                               |
|                                            | 90 to 420                                                                                                    | 20                                               |                                                                                               |
|                                            | For proportional actua                                                                                                    | ators:  Deadband (fpm)                           | ╕                                                                                             |
|                                            | ML7174                                                                                                    | 460                                              | _                                                                                             |
|                                            | ML7287                                                                                                    | 260                                              | _                                                                                             |
|                                            | ML7475                                                                                                    | 330                                              | _                                                                                             |
|                                            | MN7505 or MN7510                                                                                                    | 45                                               | _                                                                                             |
| Maximum Analog Output<br>Change per second | control.  NOTE: Set the Flow                                                                                                    | v Control Dead Band to<br>mum analog output char | o 30fpm when the airflow filter is enabled.  The per second. This must be configured based on |
|                                            | Motor Speed (sec)                                                                                                    | maxAOchg per sec                                 | 7                                                                                             |
|                                            | 15 to 90                                                                                                    | 1.1                                              | -                                                                                             |
|                                            | 180                                                                                                    | 0.56                                             | _                                                                                             |
|                                            | 420                                                                                                    | 0.24                                             |                                                                                               |
| Minimum Analog Output<br>Change per Second | This is the minimum amount the Analog Output will be changed per second for flow control.                                                                                                    |                                                  |                                                                                               |
| Enable Low Flow Alarm                      | Enable this option, if you want the controller to track and report low air flow as an alarm.                                                                                                    |                                                  |                                                                                               |
| Enable airflow filter                      | Enable this option to                                                                                                    | filter the air flowing inside                    | e the zone.                                                                                   |
|                                            | NOTE: Note: Set th                                                                                                    | ne Flow Control Dead B                           | and to 30 fpm when the airflow filter is enabled.                                             |

#### **RELATED TOPICS**

"1. About Stryker VAV" on page 2

"2. Configuration" on page 4

## 8. CONFIGURING THE CONTROL PARAMETERS

Use this page to set control parameters for an Stryker VAV device that are used to control the damper.

#### **To set Control Parameters:**

| Step | Action                                                                         |
|------|--------------------------------------------------------------------------------|
| 1    | From the left pane of the VAV Configuration Wizard, select Control Parameters. |
| 2    | Enter information in the available fields.                                     |
| 3    | Click Undo All to revert to the last saved settings.                           |
| 4    | Click Next to display the Schedule page.                                       |
| 5    | Click <b>Finish</b> to save settings to station.                               |

### 8.1 Fields

NOTE: The Pressurize, Depressurize, Night Purge,

Emergency Purge and Morning Warmup values are configured as a percentage of maximum flow (pressure independent) or as percentage of damper position (Pressure dependant).

Table 9. Configuring the Control Parameter Fields.

| Name                             | Definition                                                                                                    |  |  |
|----------------------------------|----------------------------------------------------------------------------------------------------|--|--|
| Maximum Flow Position            | VAV Box Maximum damper position. Applies only to pressure dependent control mode or when a pressure independent airflow sensor fails.                                                                                                    |  |  |
| Standby Flow Position            | VAV Box minimum damper position used during standby mode. Applies only to pressure dependent control mode.                                                                                                    |  |  |
| Minimum Flow Position            | Zone terminal minimum cooling damper position during the occupied mode of operation. Applies only to pressure dependent control mode or when a pressure independent airflow sensor fails.                                                                                                    |  |  |
| Reheat Flow Position             | VAV Box maximum damper position in Reheat mode. The cooling air damper will be at this position at maximum reheat capacity.                                                                                                    |  |  |
| Window Open                      | Window open damper position. When a window is open, air flow control is disabled and the flow damper is set to this position until the space temperature drops below the temperature set point.                                                                                                    |  |  |
| Night Purge                      | Night purge damper setting.                                                                                                    |  |  |
| Morning Warmup                   | Warmup damper setting.                                                                                                    |  |  |
| Morning Warmup Type              | Enables you to select the morning warmup type to be used when a 'MorningWarmup' command is received by the controller.  Mixed Air: The temperature control is turned off, and the damper is controlled as per the Warmup setting.  Warm Air with Reheat: Warm air is being supplied via the duct and the temperature control is reverse acting. ReHeat and peripheral may be turned on. |  |  |
|                                  | Warm Air without Reheat: Warm air is being supplied via the duct and the temperature control is reverse acting. ReHeat is disabled however peripheral heat may be used.                                                                                                    |  |  |
| Pressurize                       | Damper setting to be used when a Pressurize Command is received over the network for smoke control operation.                                                                                                    |  |  |
| Depressurize                     | Damper setting to be used when a De-Pressurize Command is received over the network for smoke control operation.                                                                                                    |  |  |
| Emergency Purge                  | Damper setting to be used when an Emergency Purge Command is received over the network.                                                                                                    |  |  |
| Unoccupied Minimum Flow Position | Minimum damper position to be used during unoccupied mode.                                                                                                    |  |  |

**Table 9. Configuring the Control Parameter Fields. (Continued)** 

| Name                      | Definition                                                                                                    |
|---------------------------|----------------------------------------------------------------------------------------------------|
| Flow Tracking Offset      | Represents the flow tracking offset value used when FlowType is configured as FlowTracking. This offset is added to the value of nviFlowTrack to determine the flow setpoint.                                                                                                    |
| Terminal load calculation | Enables you to perform the terminal load calculation. You have the option to select 0 or 1 in the Terminal load calculation field.  Select 0 to use the conventional zone terminal load calculation.  The conventional zone terminal load calculation uses the PID output of heating and cooling controls. When the controller is switched to the heating mode, the Terminal load is ? 0.  Select 1 to use the CZS zone terminal load calculation.  The CZS zone terminal load calculation uses the proportional output of heating and cooling controls. When the controller is switched to the heating mode, the Terminal Load continues to report both heating and cooling demand. The terminal load absolute value is truncated at 100%. |

#### **RELATED TOPICS**

- "1. About Stryker VAV" on page 2
- "4. Configuring the Inputs" on page 8

## 9. CONFIGURING THE PID

Use this page to configure the PID parameters for both the heating and cooling loops in a Stryker VAV device.

#### To set PID:

| Step | Action                                                          |
|------|-----------------------------------------------------------------|
| 1    | From the left pane of the VAV Configuration Wizard, select PID. |
| 2    | Enter information in the available fields.                      |
| 3    | Click Next to display the Accessory Loops page.                 |
| 4    | Click Undo All to revert to the last saved settings.            |
| 5    | Click <b>Finish</b> to save settings to station.                |

## 9.1 Fields

Table 10. PID Names.

| Name                        |                                                         | Definition                           |  |
|-----------------------------|---------------------------------------------------------|--------------------------------------|--|
| Cooling Throttling<br>Range | Value must be between 2 to 30 DDF.                      |                                      |  |
| Cooling Integral Time       | Value must be between                                   | Value must be between 0 to 9000 sec. |  |
| Cooling Derivative Time     | Value must be between                                   | een 0 to 9000 sec.                   |  |
| Heating Throttling<br>Range | Value must be configured based on reheat configuration. |                                      |  |
|                             | Reheat Type                                             | TR (DegF)                            |  |
|                             | modulating                                              | 5                                    |  |
|                             | 1 stage                                                 | 3                                    |  |
|                             | 2 stage                                                 | 4                                    |  |
|                             | 3 stage                                                 | 7                                    |  |
|                             | 4 stage                                                 | 8                                    |  |

62-2030—01 16

Table 10. PID Names. (Continued)

| Name                       |                                                         | Definition          |  |
|----------------------------|---------------------------------------------------------|---------------------|--|
| Heating Integral Time      | Value must be configured based on reheat configuration. |                     |  |
|                            | Reheat Type                                             | Integral Time (sec) |  |
|                            | modulating                                              | 2400                |  |
|                            | 1 stage                                                 | 3100                |  |
|                            | 2 stage                                                 | 2500                |  |
|                            | 3 stage                                                 | 1650                |  |
|                            | 4 stage                                                 | 1200                |  |
| Heating Derivative<br>Time | Value must be betw                                      | reen 0 to 9000 sec. |  |

#### **RELATED TOPICS**

## 10. CONFIGURING THE ACCESSORY LOOPS

Use this page to configure accessory loops for Stryker VAV device on the LON network.

#### **To configure Accessory Loops:**

| Step | Action                                                                                              |
|------|----------------------------------------------------------------------------------------------------|
| 1    | From the left pane of the VAV Configuration Wizard, select Accessory Loops. The Loop1 page appears. |
| 2    | Enter information in the available fields.                                                          |
| 3    | From the menu bar, click <b>Loop2</b> . The <b>Loop2</b> page appears.                              |
| 4    | Enter information in the available fields.                                                          |
| 5    | Click Next to display the Custom wiring page.                                                       |
| 6    | Click Undo All to revert to the last saved settings.                                                |
| 7    | Click <b>Finish</b> to save settings to station.                                                    |

## 10.1 Fields

Table 11. Accessory Loop Fields.

| Name      | Definition                                                                                                    |
|-----------|----------------------------------------------------------------------------------------------------|
| Loop Name | Enter a custom name for the loop.                                                                                                    |
|           | NOTE: A maximum length of 18 characters is allowed. The following characters are valid a-z, A-Z, 0-9, under-score and space.                                                                                                    |
| Outputs   | Accessory loop can be configured to drive a modulating output, upto 3 staged outputs and an auxiliary digital output. The outputs can be configured only when the required pins are available/ free. Please refer the "3. Configuring the Outputs" section to configure output parameters. Staged Control action: Staged outputs can be configured with either as conventional staged outputs or as staged outputs with thermostat using 3 Cycles per Hour. |
| Inputs    | Please refer the "4. Configuring the Inputs" section.  To use shared inputs: Select the Shared Input from the Input Name drop down list.  To use main application output as an input: Select the Main Application from the Input name drop down list.                                                                                                    |

<sup>&</sup>quot;1. About Stryker VAV" on page 2

<sup>&</sup>quot;2. Configuration" on page 4

Table 11. Accessory Loop Fields. (Continued)

| Name               | <u> </u>                                                                                                    | Definition                                                                                                    |  |
|--------------------|----------------------------------------------------------------------------------------------------|----------------------------------------------------------------------------------------------------|--|
| Setpoint           | Configure the setpoints to be used h                                                                                                    | y the loop in different occupancy modes. Configure the                                                                                                    |  |
| ·                  | minimum and maximum reset values to be used and the corresponding reset sensor values. Reset value to be added to the setpoint is calculated by the controller as a value between min max reset values in proportion to the reset sensor value. |                                                                                                    |  |
| Control Parameters | Parameters that affect the output and the loop behavior can be configured. Below are the configurable parameters and its descriptions.                                                                                                    |                                                                                                    |  |
|                    | NOTE: If derivative time is set to zero, it disables derivative action.                                                                                                    |                                                                                                    |  |
|                    | NOTE: Modulating output threshold value for activating the Auxiliary output can be configured to control the auxiliary output based on the value of PID loops modulatin output.                                                                 |                                                                                                    |  |
| Control Parameters | Configurable Parameters                                                                                                    | Description                                                                                                    |  |
|                    | Throttling range                                                                                                    | This is the proportional change in the sensed variable required to change the control output from 0 to 100 percent. This needs to be configured in the engineering unit of the main input sensor                                                                                                    |  |
|                    | Integral time                                                                                                    | This determines the integral gain of the PID loop. The greater the time in seconds, the less the integral change per second. A setting of 0 eliminates the integral function.                                                                                                    |  |
|                    | Derivative time                                                                                                    | Determines the derivative gain in a PID loop. The greater the time in seconds, the greater the derivative effect per second                                                                                                    |  |
|                    | PID action                                                                                                    | Direct Acting or Reverse Acting selection determines the behavior of the loop output. In a direct acting control loop the output increases as the input sensor value rises above the setpoint. In a reverse acting control loop the output increases as the input falls below the setpoint.                                                                                                    |  |
| Control Parameters | Aux DO action                                                                                                    | This determines the Aux DO behavior. The Aux output can be configured for either continuous or intermittent operation. This selection applies to occupied and standby modes only. Unoccupied is always intermittent. In continuous operation the output is continuous, regardless of the operation of the other outputs of the loop. In intermittent operation the output is on only when the modulating output of the loop is greater than 0 or at least one of the staged outputs is on. |  |
|                    | Modulating control for Aux                                                                                                    | This option allows the Aux DO to be controlled based on the value of the loops modulating output.                                                                                                    |  |
|                    | Modulating output threshold for Aux                                                                                                    | Modulating output threshold value for controlling the Auxiliary output. The Aux DO is activated if the PID modulating output is greater than the threshold value                                                                                                    |  |
|                    | Aux output minimum off time                                                                                                    | The auxiliary digital output minimum off time.                                                                                                    |  |
|                    |                                                                                                    | NOTE: When staged outputs are configured this value must be configured to be less than (Cycler and stager interstage minimum on time - Aux output run on time).                                                                                                    |  |
| Control Parameters | Aux output run on time                                                                                                    | The auxiliary digital output run-on time. A value of 0 disables the run-on time. This is typically used when the AuxDo is configured for intermittent operation.  For example, If the AuxDO is controlling the fan, this parameter can be used to keep the fan running for certain duration after the cooling or heating process has stopped.                                                                                                    |  |
|                    | Minimum off time                                                                                                    | This is the minimum off time for the staged outputs                                                                                                    |  |
|                    | Cycler and stager interstage minimum on time                                                                                                    | This is minimum amount of time a lower numbered stage must be on before the next stage can turn on.                                                                                                    |  |
|                    | Minimum on time                                                                                                    | This is the minimum on time for the Aux DO and staged outputs                                                                                                    |  |

#### Related Topics

- "1. About Stryker VAV" on page 2
- "2. Configuration" on page 4
- "3. Configuring the Outputs" on page 5

- "4. Configuring the Inputs" on page 8
- "6. Configuring the Temperature Setpoints" on page 11
- "8. Configuring the Control Parameters" on page 15

## 11. CONFIGURING THE CUSTOM WIRING

Use this page to customize the wiring/pin assignment of IOs for an Stryker VAV device on the LON network. The custom wiring is allowed only for the inputs and outputs parameters that are configured.

#### To configure custom wiring:

| Step | Action                                                                                                    |  |
|------|----------------------------------------------------------------------------------------------------|--|
| 1    | From the left pane of the VAV Configuration Wizard, select Custom Wiring.                                                                                                    |  |
| 2    | To reassign inputs or outputs to different pins, simply select the input/output in the relevant drop-down.                                                                                                    |  |
| 3    | Click Terminal Overlay Diagram to generate the terminal overlay diagram.  NOTE: Note: The terminal overlay diagram is formatted to match the size of the terminal overlay present on the controller. Only 6 characters will be displayed in the generated terminal overlay diagram.  This allows you to print the Terminal Overlay to use it on the relevant controller. |  |
| 4    | Click <b>Wiring Diagram</b> to see the wiring between inputs and outputs. This wiring diagram shows how the controller is connected with the external inputs and outputs.                                                                                                    |  |
| 5    | Click <b>Undo All</b> to revert to the last saved settings.                                                                                                    |  |
| 6    | Click <b>Finish</b> to save settings to station.                                                                                                    |  |

#### 11.1 Fields

None

#### **RELATED TOPICS**

- "1. About Stryker VAV" on page 2
- "2. Configuration" on page 4

## 12. ALARM VIEW

Use this page to view errors logged by the Stryker VAV device. This action can be performed only when the device is in the online mode.

The controller must be in a commissioned state.

NOTE: Note: The controller is capable of tracking and reporting several types of errors.

Groups of errors of the same type are also reported as an alarm by the controller using nvoAlarmH.

This means that several different errors of the same type will be reported as a single alarm.

For Example: Multiple sensors connected to the controller may read invalid values and the controller will log individual errors for each sensor.

However a single 'SensorFailure' alarm will be reported.

This page displays all the errors that are currently active and reported by the controller.

#### To view alarms:

| Step | Action                                                                                             |
|------|----------------------------------------------------------------------------------------------------|
| 1    | From the Nav menu, choose Station > Driver > LON network > Stryker VAV device.                     |
| 2    | Right-click the device and choose Views > Alarms View from device items. The Alarm screen appears. |

## 12.1 Fields

There are five categories of alarms:

| Name                         | Definition                                                                                                    |
|------------------------------|----------------------------------------------------------------------------------------------------|
| Error                        | Displays the name of the error.                                                                                                    |
| Type of error                | Displays the type of the error. Errors could be one of the following types:  1. Sensor Error  2. Lon Network Communication Error  3. Control Error  4. Sylkbus communication error  5. Node disabled error For more information, see the descriptions below this table. |
| Details                      | This is a description of the error.                                                                                                    |
| Enable Auto Alarm<br>Refresh | When the <b>Auto Refresh</b> checkbox is selected, the alarms view/data refreshes automatically every 30 seconds.                                                                                                    |
| Refresh                      | Click <b>Refresh</b> to refresh the error list manually and see the current errors.                                                                                                    |

**Sensor Errors**: These errors are generated for all the sensors that are connected to the onboard UI pins in the controller.

All such sensors are monitored by the controller for out-ofrange/invalid values.

Lon Network Communication Errors: These errors can occur for Lon NetworkVariable Inputs that are bound to other controllers when the source controller fails to send the data. The controller tracks and reports network communication errors for the following list of NVs when they are bound:

| Network Variable |
|------------------|
| nviBypass        |
| nviApplicMode    |
| nviDlcShed       |
| nviDschrgAirTemp |
| nviFan           |
| nviFlowOffset    |
| nviFlowTrack     |
| nviFree1Dig      |
| nviFree1Mod      |
| nviOccCmd        |

| Network Variable |
|------------------|
| nviOdTemp        |
| nviSetPoint      |
| nviShare         |
| nviSpaceCO2      |
| nviSpaceHum      |
| nviSpaceTemp     |
| nviSupplyTemp    |
| nviTodEvent      |
| nviWindow        |
| nviFlowOverride  |
| nviSupplyTemp    |
| nviMonDig        |
| nviManOcc        |
| nviEmergCmd      |
| nviSetPointOvr   |
| nviSetPtOffset   |
| nviMonSensor     |

Control Alarms: These are application specific alarms tracked and reported by the controller.

| Alarm Name                            | Alarm Description                                                                                           |
|---------------------------------------|----------------------------------------------------------------------------------------------------|
| Frost                                 | The space temperature detected is below the freeze protect limit.                                           |
| Invalid Set Point                     | One of the temperature set points is not in the valid range.                                                |
| Flow Override                         | The air flow control loop has been overridden.                                                              |
| Emergency Override                    | An emergency override command has been received from the network.                                           |
| Fan Override                          | The fan is in the manual override state.                                                                    |
| Reheat or Peripheral Heat<br>Override | The reheat or peripheral heat outputs are overridden.                                                       |
| IAQ alarm                             | The indoor air quality sensor has detected that the indoor air quality is poorer than the desired standard. |
| Occupied Space Temperature            | The space temperature detected is out of range of the configured limits.                                    |
| Low Air Flow                          | Air flow detected is too low to perform the flow control operation.                                         |

62-2030—01 20

**Sylkbus Alarm**: The Sylkbus communication alarm occurs when the communication link between the Sylk sensor and the controller is lost or when the Sylk sensor is configured with the wrong address.

To communicate successfully with an Stryker VAV device, TR71/TR75 devices must be configured with the address 1.

To communicate successfully with an Stryker VAV device, C7400S sensors must be configured with the address 8.

**5Node disabled Error**: The node disabled error is reported when the control execution is disabled.

For example, this error is reported when the controller is commanded to manual mode.

#### **RELATED TOPICS**

- "1. About Stryker VAV" on page 2
- "2. Configuration" on page 4

## 13. DIAGNOSTICS

Use this page to test the outputs of an Stryker VAV device in manual mode. This action can be performed with the device in online mode. The device must be in downloaded state.

The Diagnostics screen displays:

- All configured Digital Outputs to command ON/OFF
- All configured Analog Outputs to command the values between 0 to 100%
- The values that are sensed (currently) at the outputs

#### To diagnose an Stryker VAV device:

| Step | Action                                                                                                    |
|------|----------------------------------------------------------------------------------------------------|
| 1    | From the Nav menu, choose Station > Driver > LON network > AscLonVAV device.                                              |
| 2    | Right-click the device and choose <b>Views &gt; Diagnostics</b> from device items. The <b>Diagnostics</b> screen appears. |
| 3    | Enter information in the available fields.                                                                                |
| 4    | Click <b>Refresh</b> to reset the settings.                                                                               |
| 5    | Click <b>Set</b> to set the output values for diagnosis.                                                                  |

### 13.1 Fields

Table 12. Diagnostic Fields.

| Name                      | Definition                                                                                                    |
|---------------------------|----------------------------------------------------------------------------------------------------|
| Name                      | Displays the configured parameter names.                                                                                    |
| Modulating Output         | The number of Modulating Outputs depends on the outputs configured in the application.                                      |
| Diagnostics               | <b>Current Value:</b> Displays the value of the modulating output as read from the controller. This field is non-editable.  |
|                           | Edit Value: Enter the value that the output must be commanded to. The range is 0-100 %.                                     |
| Binary Output Diagnostics | The number of Binary Outputs depends on the outputs configured in the application.                                          |
|                           | <b>Current Value:</b> Displays the value of the modulating output as read from the controller. This field is non-editable.  |
|                           | Edit Value: Select ON or OFF.                                                                                               |
| Set                       | Click <b>Set</b> . The controller is set to 'Manual' control and the commanded output values are written to the controller. |
|                           | NOTE: Note: If the controller is in Auto mode, click Set to set the controller to Manual mode.                              |
| Auto Refresh              | Select the <b>Auto Refresh</b> checkbox to automatically refresh the output values every 30 seconds.                        |
| Refresh                   | Select the <b>Refresh</b> to refresh the output values, only when the device is in manual mode.                             |
| Current Mode              | Displays the current mode of the device.                                                                                    |

#### RELATED TOPICS

- "1. About Stryker VAV" on page 2
- "2. Configuration" on page 4

## 14. FLOW BALANCING

The flow balancing view is used to balance a controller that is programmed with a standard VAV application. Based on the version of the VAV application and its features, the following operations can be performed on the view.

- Flow pressure zero calibration
- Two point calibration
- K factor calibration
- · Heating coil water flow calibration.
- Pre-requisites
- The controller must be online.
- The controller must be in a commissioned state.

 VAV Zone Terminal Single Duct must be selected as the Application Type and Air Balance Supported must be selected.

NOTE: Note: The selections must be done before down-loading the program to the controller.

- Select the Reheat Valve Override Supported option to calibrate the reheat valve.
- Select the Peripheral Heat Valve Override Supported option to calibrate the peripheral heat valve.

#### To flow balance:

| Step | Action                                                                                                    |
|------|----------------------------------------------------------------------------------------------------|
| 1    | On the Nav palette, browse to Station > Config > Drivers> LonNetwork > LonDevice. or Browse to Station > Config > Drivers> BacnetNetwork > BacnetDevice.                                |
| 2    | Right-click ControlProgram and select <b>Views</b> > <b>Flow Balancing View</b> . The Flow Balancing View appears on the right pane. You can type the values into the following fields. |

#### 14.1 Fields

Table 13. Flow Balancing Fields.

| Name                              | Description                                                                                                    |
|-----------------------------------|----------------------------------------------------------------------------------------------------|
| Actuator Travel Time              | The actuator travel time is the time required by the actuator to travel from 0% to 100% open or 100% to 0% open. This time interval depends on the actuator type and can vary from 0 to 500 seconds.                                                                                      |
| K Factor                          | This field allows you to manually change the K factor value from 0 to 10000.                                                                                                    |
| Inlet Area                        | Displays the area of the duct. Either a standard diameter can be selected or a custom area can be entered in this field. The inlet area ranges from 0 to 100 sq.ft.                                                                                                    |
| Measured Flow                     | Displays the actual air flow when measured by the balancer using an accurate device. This field is editable.                                                                                                    |
| Maximum Flow<br>Setpoint          | This field allows you to set the flow setpoint from 0 to 138850 cfm for maximum flow calibration and k factor calibration. The controller seeks stable flow and when it is reached, it allows you to set the calibration source value.                                                    |
| Minimum Flow<br>Setpoint          | This field allows you to set the flow setpoint value from 0 to 138850 cfm. You must set the flow setpoint less than the maximum value to obtain minimum flow calibration. The controller seeks stable flow and when it is reached, it allows you to set the calibration source value.     |
| Re-heat Valve<br>Override         | This field allows to override the value of the reheat valve in an application built for the reheat valve. This field is visible when the <b>Reheat Valve Override Supported</b> feature is selected in the <b>Details View</b> of the <b>Control Program</b> .                            |
| Peripheral Heat<br>Valve Override | This field allows to override the value of the peripheral heat valve in an application built for the peripheral heat valve. This field is visible when the <b>Peripheral Heat Valve Override Supported</b> feature is selected in the <b>Details View</b> of the <b>Control Program</b> . |
| Device Mode                       | Displays the current device mode. This is a non-editable field.                                                                                                    |
| Damper Position                   | Displays the current damper position. This is a non-editable field.                                                                                                    |
| Sensed Flow                       | Displays the actual air flow that is measured by a pressure sensor. This field is non-editable.                                                                                                    |
| Flow Pressure                     | Displays the current flow pressure. This field is non-editable.                                                                                                    |

#### Flow pressure zero calibration

To start zero balancing:

Click Start Zero Balancing.

The damper is completely closed. If any flow pressure is detected, that value is considered to be the flow pressure offset. After the completion of zero balancing, the device mode is set to automatic operation.

#### Two point calibration

You can start either maximum or minimum balancing in any order. The tool does not enforce any rules on the order of balancing.

#### **Maximum calibration**

To start maximum calibration:

#### Click Start Maximum Balancing.

The device adjusts the damper to try and attain the maximum flow setpoint. After the setpoint is attained, the Measured Flow field is enabled and the actual measured flow value can be entered. The device remains in manual mode (Open Maximum) after maximum balancing is complete.

#### Minimum calibration

To start minimum calibration:

#### Click Start Minimum Balancing.

The device adjusts the damper to try and attain the minimum flow setpoint. After the set point is attained, the Measured Flow field is enabled and you can enter the actual measured flow value. The device remains in manual mode (Open Minimum) after minimum balancing is complete.

#### K Factor calibration

To start K factor calibration method:

#### Click Start K Factor Balancing.

After a warning message, the two point calibration data is returned to factory defaults.

The device adjusts the damper to try and attain the maximum flow setpoint. After the setpoint is attained, the Measured Flow field is enabled and the actual measured flow value can be entered.

After the measured flow is entered, the K factor value is calculated by the tool and displayed. The tool prompts you to write this value to the device. You can choose to calculate the K factor without using the tool and set the calculated value in the K factor field. The device remains in manual mode (Open Maximum) after K factor balancing has been completed.

#### Heating coil water flow calibration

To override the reheat valve position:

Type the reheat value in percentage and click the Override button next to Reheat Valve Override field.

To override the peripheral heat valve position:

Type the peripheral heat value in percentage and click the **Override** button next to the Peripheral Heat Valve Override field.

NOTE: Note: Click the Auto button to set the reheat and peripheral heat valve into automatic operation.

#### Setting the device mode to automatic operation

To set the device to automatic operation:

Click Set Mode to Auto when it is enabled.

While exiting the view if the device is in manual mode, the tool prompts you to change the mode to automatic operation.

#### Restoring to factory defaults

To restore to factory defaults:

Click the **Restore to Factory Defaults** button to restore the default value of the Zero calibration values, K factor calibration values, Minimum flow calibration values and Maximum flow calibration values.

#### **RELATED TOPICS**

- "1. About Stryker VAV" on page 2
- "2. Configuration" on page 4

## 15. MONITORING

Use this page to monitor the critical parameters for an Stryker VAV device on the LON network. This action can be performed with the device in online mode. The controller must be in a commissioned state.

#### To monitor:

| Step | Action                                                                                                    |
|------|----------------------------------------------------------------------------------------------------|
| 1    | From the Nav menu, choose Station > Driver > LON network > AscLonVAV device.                                      |
| 2    | Right-click the device and choose <b>Views &gt; Monitor</b> from device items. The <b>Monitor</b> screen appears. |
| 3    | If required, you can enter the values in the editable fields.                                                     |
| 4    | Click <b>Write</b> to write edited values to the controller.                                                      |

#### 15.1 Fields

Table 14. Monitoring Fields.

| Name                  | Definition                                                                                                    |
|-----------------------|----------------------------------------------------------------------------------------------------|
| Name                  | Displays the configured parameter names.                                                                                                    |
| Read Value            | Displays the current value read from the controller.                                                                                                    |
| Write Value           | Enables you to write the expected value to the controller.                                                                                                    |
| Current Mode          | Displays the current mode of the controller.                                                                                                    |
| Units                 | Displays the respective units of the parameters.                                                                                                    |
| Current Mode          | This fields displays whether the controller is in manual control or in auto mode.                                                                                                    |
| Temperature set point | You can temporarily change/override the setpoint using this field. Enter the setpoint value and click the Write button at the bottom of the screen. To remove the temporary override, type 'Nan' in this field and click the Write button.                                                                                                    |
| Application Mode      | This field can be used to switch between off, auto, heating and cooling. The following options can be selected.  Auto - Enable this option for auto reheating and cooling Heat - Enable this option to supply warm air and reheat Morning warmup - Enable this option to supply warm air and to trigger reheat as per the 'Morning warmup type' configured.  Cool - Enable this option to supply cool air and lock reheat. Use this mode to disable reheat when boiler hot water is unavailable.  Night purge - Enable this option to supply outdoor air.  Off - Enable this option to off fan, heating and cooling.  Fan only - Enable this option to enable only fan, no heating or cooling.  Note that all other options are ignored by the controller. |

NOTE: Note: Only configurable parameters are displayed in the Monitoring screen.

NOTE: Note: For the Monitor Sensor input the value will be displayed as reported from the controller even if the value lies outside the range of the sensor type that is configured. If the value reported from the controller is +inf or -inf or NaN then the text Invalid will be displayed.

The list of configurable parameters is

- Temporary set point
- Effective temperature set point
- Scheduled Occupancy
- Sensed Occupancy
- Effective Occupancy
- Manual Occupancy Application Mode
- Box Flow
- **Damper Position**
- Fan Speed
- Fan Status
- Heating Stages On
- Reheat percentage
- DLC shed status
- Space Temperature
- Supply Temperature
- Discharge Air
- Peripheral Heat

- Outdoor air temperature
- Monitor Switch
- Free Digital Output
- Window Open
- Heat Cool Switch
- **Auxiliary Digital Output**
- Free 1 Modulating
- Monitor Sensor
- Space CO2
- Space Relative humidity

#### Related Topics

- "1. About Stryker VAV" on page 2
- "2. Configuration" on page 4

62-2030-01

## 16. SENSOR CALIBRATION

Use this page for sensor calibration in an Stryker VAV device on the LON network. Using Sensor Calibration feature, you can correct the input values to the controller. This action can be performed with the device in online mode. The controller must be in a commissioned state. While performing Sensor Calibration, the device should not be used by another application. You can calibrate only analog inputs to the controllers.

#### To calibrate:

| Step | Action                                                                                                    |
|------|----------------------------------------------------------------------------------------------------|
| 1    | From the Nav menu, choose Station > Driver > LON network > AscLonVAV device.                                                            |
| 2    | Right-click the device and choose <b>Views &gt; Sensor Calibration</b> from device items. The <b>Sensor Calibration</b> screen appears. |
| 3    | Enter information in the available fields.                                                                                              |
| 4    | Click <b>Refresh</b> to refresh the settings.                                                                                           |
| 5    | Click Calibrate to calibrate settings.                                                                                                  |

#### 16.1 Fields

Table 15. Sensor Calibration Fields.

| Name             | Definition                                                                                                    |
|------------------|----------------------------------------------------------------------------------------------------|
| Sensor Name      | Displays the sensor names.                                                                                                    |
| Actual Value     | Displays the current value of the sensor as read by the controller.                                                                                |
| Calibrated Value | Enter the calibrated value.                                                                                                    |
| Offset Value     | Once you click <b>Calibrate</b> , the offset value appears. Offset value is a difference between <b>Actual value</b> and <b>Calibrated value</b> . |

#### Tip

## To clear the Offset value for any of the configured sensors:

Calculate the calibrated value using the below formula, type it in the Calibrated value field and click Calibrate.

Calibrated Value = Actual Value - Old Offset Value

#### For Example:

If the configured Sylk bus sensor reads the room temperature as 79.88 F and you want to calibrate it to 85.5 F. By mistake if you type the calibrated value as 855 F, the offset value will be calculated as 775.102 F. This will display the Actual value as -324.742 which is abnormal.

If you find any abnormal value like this and you want to clear the offset value. Calculate the Calibrated value as shown below and type the calculated value in the Calibrated Value field. In this case

The Actual value = -324.742

Old Offset value = 775.102

Calibrated Value = Actual Value - Old Offset Value

= -324.742-775.102

= -1099.844 F

If you type this value in the Calibrated Value field and click Calibrate, the Offset value will be cleared.

#### **RELATED TOPICS**

"1. About Stryker VAV" on page 2

"2. Configuration" on page 4

## 17. SETTING TIME

Use this page to set time for an Stryker VAV device on the LON network. This action can be performed with the device in online mode. The controller must be in a commissioned state. Using **Set Time** feature, you can specify time or use the computer's time in the controller. While performing this online operation, the device should not be used by another application.

#### To set time parameters:

| Step | Action                                                                       |
|------|------------------------------------------------------------------------------|
| 1    | From the Nav menu, choose Station > Driver > LON network > AscLonVAV device. |
| 2    | Right-click the device and choose Views > Set Time from device items.        |
| 3    | The <b>Set Time</b> screen appears.                                          |
| 4    | Enter information in the available fields.                                   |
| 5    | Click <b>Apply</b> to set date and time in device.                           |

#### 17.1 Fields

Table 16. Time Fields.

| Name | Definition                                             |
|------|--------------------------------------------------------|
| Date | This option enables you to set date in the controller. |
| Time | This option enables you to set time in the controller. |

#### **RELATED TOPICS**

"1. About Stryker VAV" on page 2

"2. Configuration" on page 4

## 18. ONLINE OPERATION

The online operations can be invoked on the Stryker VAV device only if the device is not in use by another application.

You can perform following online operations:

- Download Perform this action to download the configuration from tool to controller.
- Upload Invoke this option to read configuration data from the controller and update the same in the tool datahase
- Calibration Use this option to calibrate the sensor connected to the controller.
- Diagnostics Use this feature to command the device to manual mode and to test the outputs.
- Set Time Use this option to set the date and time in the controller.
- Flow Balancing The flow balancing feature allows minimum balancing, maximum balancing, zero balancing and k factor balancing.

You can also balance the reheat and peripheral heat

valves.

You can also reset the balancing values to factory defaults.

- 7. **Monitoring** Use the monitoring option to view key parameters in the controller.
  - You can also temporarily override setpoints and occupancy status.
- Alarms Use the Alarms option to view the list of alarms generated by the controller.

#### Related Topics

- "13. Diagnostics" on page 21
- "14. Flow Balancing" on page 22
- "15. Monitoring" on page 23
- "16. Sensor Calibration" on page 25
- "17. Setting Time" on page 26

#### STRYKER VAV USER GUIDE

#### STRYKER VAV USER GUIDE

### **Automation and Control Solutions**

Honeywell International Inc. 1985 Douglas Drive North Golden Valley, MN 55422 customer.honeywell.com

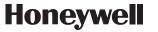

® U.S. Registered Trademark © 2012 Honeywell International Inc. 62-2030—01 M.S. 05-12 Printed in United States Free Manuals Download Website

http://myh66.com

http://usermanuals.us

http://www.somanuals.com

http://www.4manuals.cc

http://www.manual-lib.com

http://www.404manual.com

http://www.luxmanual.com

http://aubethermostatmanual.com

Golf course search by state

http://golfingnear.com

Email search by domain

http://emailbydomain.com

Auto manuals search

http://auto.somanuals.com

TV manuals search

http://tv.somanuals.com